# **Guide to Reset Investor Login Password**

December 18, 2023

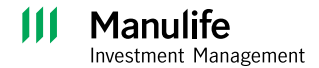

- Please proceed to our website at [www.manulifeim.](http://www.manulifeim.com.my/) [com.my](http://www.manulifeim.com.my/)
- Hover to the **Log in** drop down menu and select **Manulife iFunds Login**

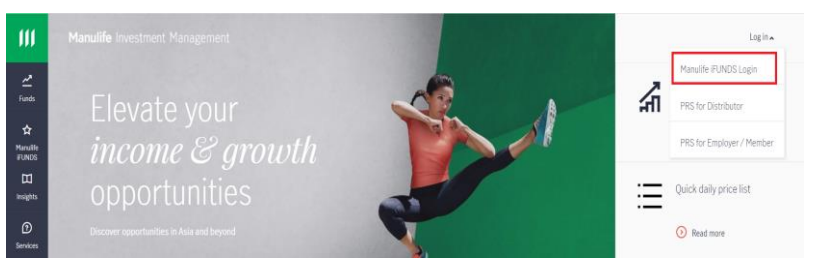

• Click "Forgot your password?"

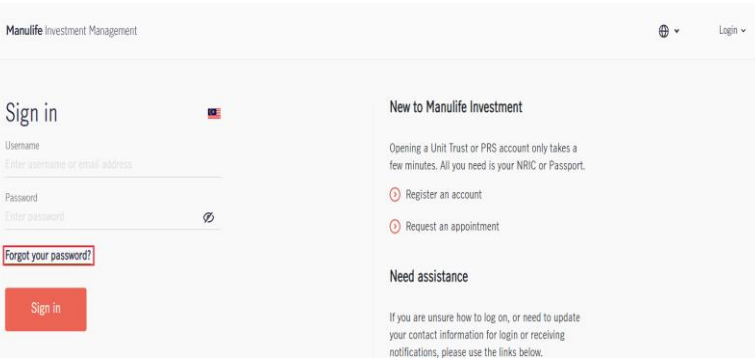

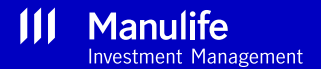

Manulife Investment Management

Forgot password Please provide the following to verify your identity.

NRIC number: 900909-09-9000 irputs as 900909-09-9000 - Passpert number or other Identification number: Input all number<br>- symbols, e.g. AB-123(C) inputs as AB123C<br>- Adviser code: The adviser code you use to login Manulife Investment M

ID number

Continue

 $\bigoplus$  fund loo

 $\frac{\lambda}{m}$ 

- Key in your IC Number or registered Passport Number or other identification number
- Click "Continue"
- Choose to receive your OTP (One - Time Password) via email or SMS
- Click "Send OTP"

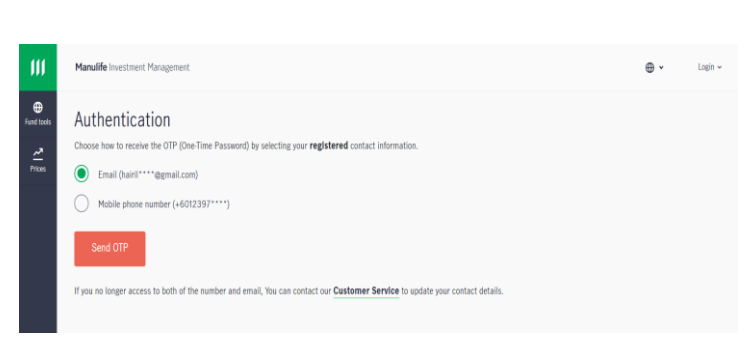

Ø

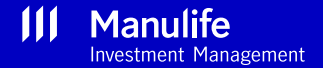

 $\mathbb{R}$ 

Login >

- A 6 digits OTP number will be generated to you via SMS or email .
- Key in the OTP number in the **Authentication** screen

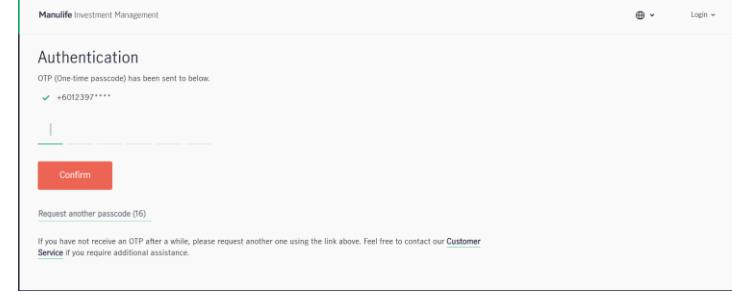

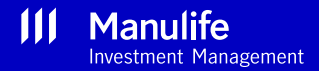

- You can proceed to update your new password
- Your password must be within 8 to 10 characters with a combination of Capital letter, small letter, number (e.g. 1,2,3) and special character (e.g. @ % &)
- Once updated, the system will log you in automatically and you can start to use the portal

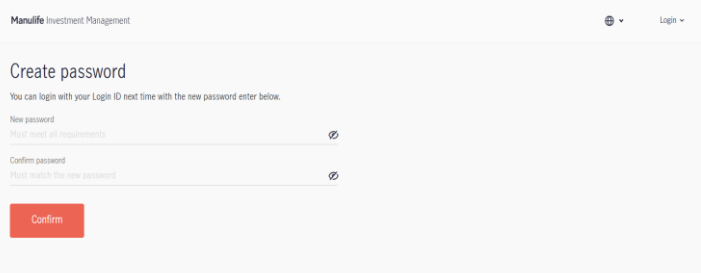

**Note** : After successfully resetting your password, please use your registered email address as your login username

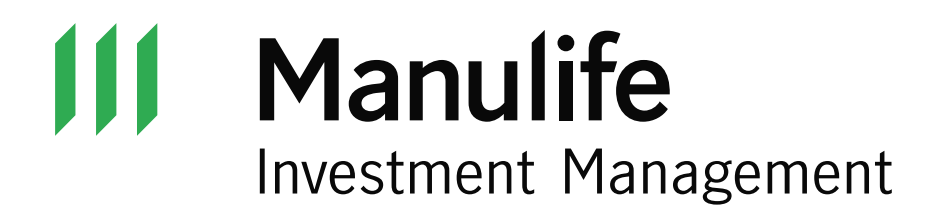